#### **■データ通信サポート窓口** .<br>ヤットアップ、操作方法等についてのお問い合わせはこ

IP 電話などでフリーコールが繋がらない場合は、 恐れ入りますが下記の番号へおかけください。 東日本地域 022-380-4380(有料) 関西地域 06-7669-0180(有料) 中国・四国・九州・沖縄地域 092-687-0010(有料)

- ちら<br>受付時間 平日  $9:00 \sim 19:00$ 土日祝 9:00 ~ 17:00 ソフトバンク携帯電話から \* 5525(無料) 一般電話から 0088-21-5525(無料) 。<br>※海外からはご利用になれませんのでご了承ください。
- **ソフトバンク国際コールセンター** 海外からのお問い合わせおよび盗難・紛失については、 下記の番号へおかけください。 +81-92-687-0025 (有料、ソフトバンク携帯電話からは無料)

#### **■ ソフトバンクカスタマーサポート** 総合案内 ソフトバンク携帯電話から 157(無料) 一般電話から 0800-919-0157(無料) 紛失・故障受付 ソフトバンク携帯電話から 113(無料) 一般電話から 0800-919-0113(無料) 電話番号はお間違いのないようおかけください。

- ごのたひは、|601HW」をお買い上げいただき、まことにありかとっごさいます。<br>● 601HW をご利用の前に、「クイックスタート(準備編)」、「クイックスタート(接続編)(本書)」、「お願いとご注意」<br>- および「ユーザーガイド」をご覧になり、正しくお取り扱いください。
- 3500 Tユーク カイエリ ところになった エフマンスン スピー・マーツ 。<br>● ユーザーガイドは、ソフトバンクホームページ(http://www.softbank.jp/mobile/support/product/601hw/) からご確認ください。
- 601HW は、4G / LTE / 3G 方式に対応しております。ただし 3G 方式は、海外でのご利用時のみ接続が可能です。 SoftBank 4G は、第 3.5 世代移動通信システム以上の技術に対しても 4G の呼称を認めるという国際電気通信連合 。<br>- の声明に基づきサービス名称として使用しています。
- ご注意 ・ 本書の内容の一部でも無断転載することは禁止されております。
- 
- ・ 本書の内容は将来、予告無しに変更することがございます。<br>・ 本書の内容については万全を期しておりますが、万一ご不審な点や記載漏れなどお気づきの点がございましたら、 お問い合わせ先までご連絡ください。

### クイックスタート(接続編) 601HW

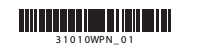

**お問い合わせ先一覧** お困りのときや、ご不明な点などございましたら、お気軽に下記お問い合わせ窓口までご連絡ください。

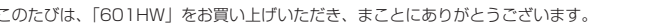

本機とパソコンやゲーム機などの無線 LAN 端末を接続し、データ通信を行えます。 無線 LAN 接続するには、Wi-Fi 名 (ネットワーク名) とパスワード (セキュリティーキー:

WPA キーまたは WEP キー)が必要です。 本機の Wi-Fi 名とパスワード(セキュリティーキー)の確認方法について詳しくは、クイッ クスタート(準備編)の「Wi-Fi 名とパスワード(セキュリティーキー)について」を参照 してください。

本機の電源を入れると、自動的にインターネットに接続され、無線 LAN 機能が ON になり ます。本体ディスプレイに ● が表示されていることを確認します。

無線 LAN 端末の接続数が O になり、ディスプレイが消灯した状態から5 分経過すると、 がスリープモードになり、無線 LAN 機能が OFF になります(工場出荷状態)。スリープモー ドを解除し、無線 LAN 端末を再度接続する場合は、電源ボタンを押すと無線 LAN 機能が ON になります。無線 LAN 機能が ON になると、「接続数」アイコンが「OFF」から「0」になります。

## **無線 LAN 機能を ON にする**

本機の Wi-Fi 名とパスワード (セキュリティーキー)の確認方法について詳しくは、クイッ クスタート(準備編)の「Wi-Fi 名とパスワード(セキュリティーキー)について」を参照 してください。

- 1 アップルメニューから「システム環境設 |4 本機のパスワード(セキュリティーキー) 定 ...」→「ネットワーク」
- 2 「Wi-Fi」を選択→「Wi-Fi を入にする」
- c 「ネットワーク名」のプルダウンリストか ら本機の Wi-Fi 名(601HV を選択

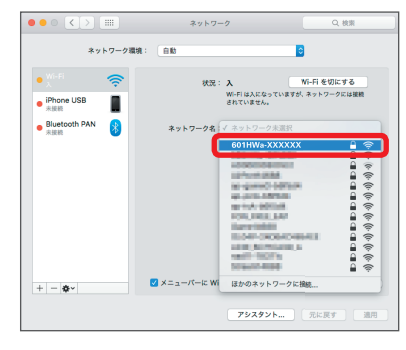

いるこ とを確認する

- Wi-Fi名やパスワード(セキュリティーキー)を変更した場合は、設定しているWi-Fi名、パスワー ド(セキュリティーキー)を利用してください。
- 本機のホーム画面で「Wi-Fi 名」を選択し、現在の Wi-Fi 名とパスワード(セキュリティー キー)を表示することができます。マルチ SSID 機能(SSID B)が ON の場合は、SSID A と SSID Bの Wi-Fi 名/バスワード(セキュリティーキー)が一覧表示されます。Wi-Fi 名と パスワード(セキュリティーキー)を表示しないように設定することもできます。詳しくは、ユー ザーガイドの「LAN Wi-Fi の詳細設定を行う」を参照してください。
- 本機の工場出荷時状態における Wi-Fi 名は、「601HWa-」または「601HWb-」で始まる英 数字で表示されます。お客様が変更されない限り、他の表示のネットワークは近隣から送信さ れてくる無線 LAN 電波ですので接続しないようご注意ください。

#### **■ 無線 LAN 機能を ON にするには**

#### 3 本機のパスワード (セキュリティー キー)を入力→「接続」

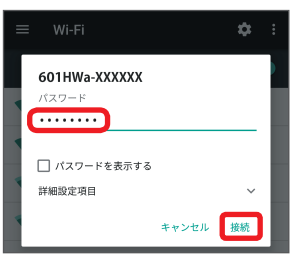

本機の Wi-Fi 名とパスワード (セキュリティーキー)の確認方法について詳しくは、クイッ クスタート(準備編)の「Wi-Fi 名とパスワード(セキュリティーキー)について」を参照 してください。

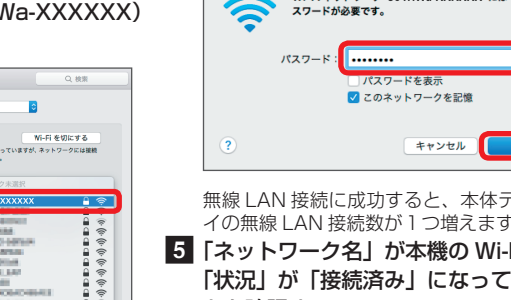

#### 1 iPhone、iPod touch または iPad を起 8 本機のパスワード (セキュリティーキー) を入力→「接続」または「Join」

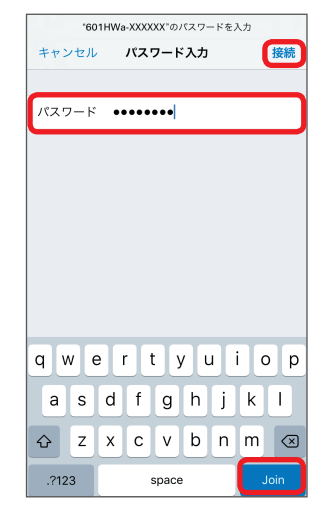

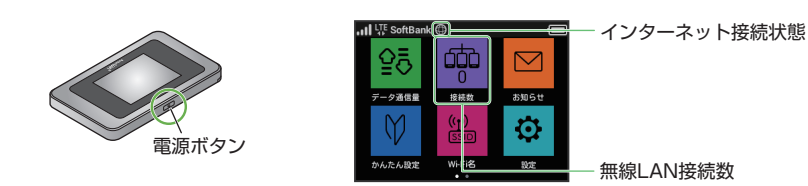

• 無線 LAN 機能が OFF になるまでの時間は本機の「設定」の「スリープ設定」で変更ができま す。詳しくは、ユーザーガイドの「スリープモードを設定する」を参照してください。

本機の Wi-Fi 名とパスワード (セキュリティーキー)の確認方法について詳しくは、クイッ クスタート(準備編)の「Wi-Fi 名とパスワード(セキュリティーキー)について」を参照 してください。

- 一部の無線 LAN 端末には、無線 LAN 接続後一定時間データ通信が行われないと、無線 LAN 接続を切断する機能が搭載されています。その機能を搭載した無線 LAN 端末を本機に接続し ているとき、無線 LAN 端末の機能によって無線 LAN 接続が切断され、その後本機がスリー プモードになることがあります。
- 通信の安全性を高めるために、暗号化方式は WEP よりも WPA/WPA2 に設定することをお すすめします。ただし、一部のゲーム機などではこの方式で接続できない場合がありますので ご注意ください。
- Wi-Fi 名とパスワード(セキュリティーキー)について詳しくは、クイックスタート(準備編)の「Wi-Fi 名とパスワード(セキュリティーキー)について」を参照してください。本機のホーム画面から「Wi-Fi 名」を選択すると、現在の Wi-Fi 名およびパスワード(セキュリティーキー)を本体ディスプレイ で確認できます。
- 本書に記載している以外の OS バージョンの接続について詳しくは、ユーザーガイドを参照し てください。

本機の Wi-Fi 名とバスワード(セキュリティーキー)の確認方法について詳しくは、クイッ クスタート(準備編)の「Wi-Fi 名とパスワード(セキュリティーキー)について」を参照 してください。

1 パソコンの無線 LAN 機能を ON にする - 5 本機のパスワード(セキュリティーキー) 2 画面の右上か右下にマウスポインタを合 わせて、チャームを表示させる タッチパネル操作の場合は、画面の右端から スワイプすることで、チャームを表示します。

■3 「設定」→「利用可能」

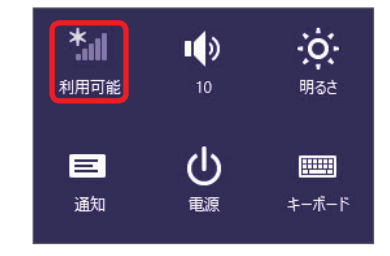

4 本機の Wi-Fi 名 (601HWa-XXXXXX) を選択→「接続」

## **Mac を接続する(Mac OS X 10.12 の場合)**

画面表示や手順は、無線 LAN 設定の暗号化方式が「WPA」で「Wi-Fi 名(SSID A)」に接 続する場合を例にして説明しています。

## を入力→「このネットワークを記憶」に チェックを付ける→「接続」

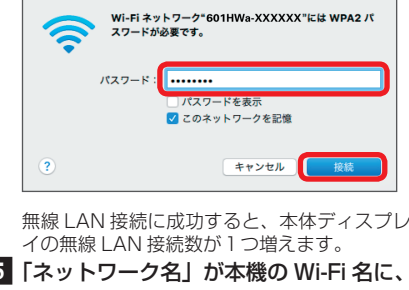

• 「使ったことのあるネットワークが見つかり ません。」というメッセージが表示された場 合は、「ネットワーク」画面内の「新しいネッ トワークに接続する前に確認」のチェック を外してください。

## **AndroidTM 搭載端末を接続する(AndroidTM 7.0 の場合)**

一般的な AndroidTM 搭載端末と本機を接続してインターネットに接続します。画面表示や 手順は、無線 LAN 設定の暗号化方式が「WPA」で「Wi-Fi 名(SSID A)」に接続する場合 を例にして説明しています。その他の暗号化方式の場合は、一部の操作および画面が異なり ます。

本機の Wi-Fi 名とパスワード(セキュリティーキー)の確認方法について詳しくは、クイッ クスタート(準備編)の「Wi-Fi 名とパスワード(セキュリティーキー)について」を参照 してください。

- スマートフォンを起動→メニューから 「設定」→「Wi-Fi」
- 2 本機の Wi-Fi 名 (601HWa-XXXXXXX) をタップする
	- $\equiv$  Wi-Fi  $\alpha$  : ON  $\bullet$  601HWa-XXXXXX ACCHINA DERECK C. ŧ. 6001954108302  $\mu$  Group 13 (201)  $\overline{\bullet}$  $\overline{\mathbf{v}}$ Our FOR DRIV  $\overline{\mathbf{v}}_i$ DINA: 50%  $\overline{\mathbf{v}}$

無線 LAN 接続に成功すると、本体ディスプレ イの無線 LAN 接続数が1つ増えます。 d 手順 1 から 2 を行い、本機の Wi-Fi 名 が接続済みになっていることを確認する

• 接続のしかたはお使いの AndroidTM 搭載端末によって異なります。詳しくは、お使いの AndroidTM 搭載端末の取扱説明書を参照してください。

# **iPhone / iPod touch / iPad を接続する(iOS 10 の場合)**

画面表示や手順は、無線 LAN 設定の暗号化方式が「WPA」で「Wi-Fi 名(SSID A)」に接 続する場合を例にして説明しています。

動→ホーム画面で「設定」→「Wi-Fi」 2 本機の Wi-Fi 名 (601HWa-XXXXXX) をタップする

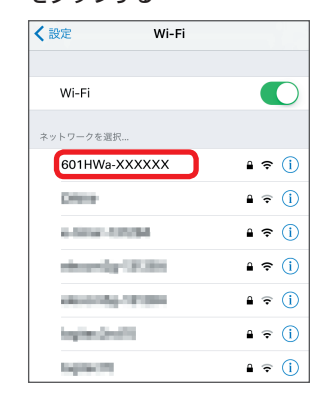

無線 LAN 接続に成功すると、本体ディスプレ イの無線 LAN 接続数が1つ増えます。 ■4 手順 1 から 2 を行い、本機の Wi-Fi 名 にチェックアイコンが表示されているこ とを確認する

- TM and © 2017 Apple Inc. All rights reserved.
- Apple、Apple のロゴ、iPad、iPhone、iPod、iPod touch、Mac、Macintosh、Safari は、米国 および他の国々で登録された Apple Inc.の商標です。
- iPhoneの商標は、アイホン株式会社のライセンスにもとづき使用されています。
- App Storeは、Apple Inc.のサービスマークです。

## **Windows パソコンを接続する(Windows 10 の場合)**

画面表示や手順は、無線 LAN 設定の暗号化方式が「WPA」で「Wi-Fi 名(SSID A)」に接 続する場合を例にして説明しています。

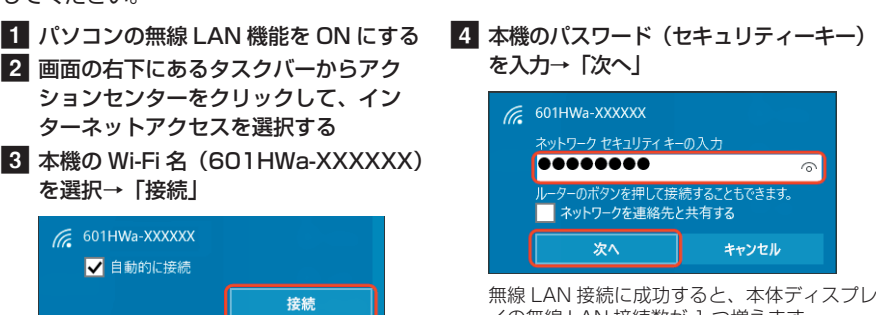

無線 LAN 接続に成功すると、本体ディスプレ イの無線 LAN 接続数が 1 つ増えます。 5 手順 3 を行い、接続状態の画面で本機の Wi-Fi 名が接続されていることを確認する

### **Windowsパソコンを接続する(Windows 8.1の場合)**

画面表示や手順は、無線 LAN 設定の暗号化方式が「WPA」で「Wi-Fi 名(SSID A)」に接 続する場合を例にして説明しています。

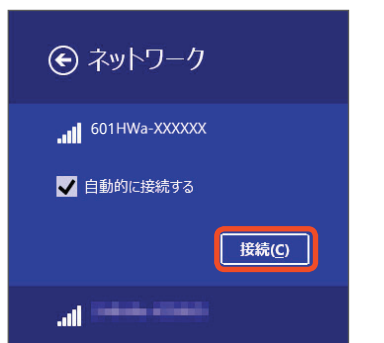

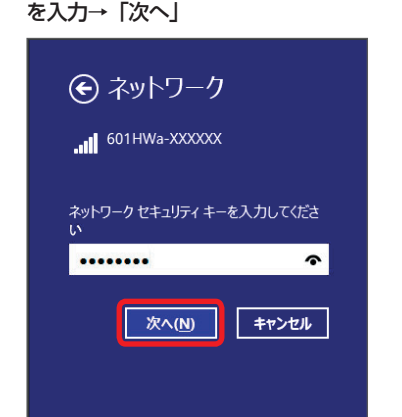

無線 LAN 接続に成功すると、本体ディスプレ イの無線 LAN 接続数が 1 つ増えます。 f 手順 3 を行い、接続状態の画面で本機の

Wi-Fi 名が接続されていることを確認する

#### **ニンテンドー 3DS LL / 3DS を接続する**

手順は、無線 LAN 設定の暗号化方式が「WPA」で「Wi-Fi 名(SSID A)」に接続する場合 を例にして説明しています。

※ 本書に記載されているニンテンドー 3DS LL / 3DS の接続方法は、HUAWEI TECHNOLOGIES CO., LTD. が独自に検証・制作したものです。本内容について任天堂へのお問い合わせはご遠慮ください。 本機の Wi-Fi 名とパスワード(セキュリティーキー)の確認方法について詳しくは、クイッ クスタート(準備編)の「Wi-Fi 名とパスワード(セキュリティーキー)について」を参照

1 メニューを表示して、「本体設定」→「は |4 本機のパスワード(セキュリティー じめる」→「インターネット設定」→「イ ンターネット接続設定」→「接続先の登 録」→「自分で設定する」 操作方法について詳しくは、各ソフトの取扱 説明書を参照してください。

3 一覧画面から本機のWi-Fi名(601HWa-XXXXXX)が表示されている項目をタッ チする

キー)を入力→「OK」 5 「はい」または「OK」 6 「はい」または「OK」

してください。

- **1 ホーム画面で「Wi-Fi スポット」をタッ** プする
- 2 「Wi-Fi スポット」が「ON」になってい ることを確認し、「ソフトバンク Wi-Fi ス ポット」の「OFF」をタップして「ON」 にする

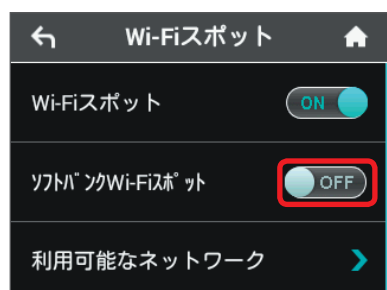

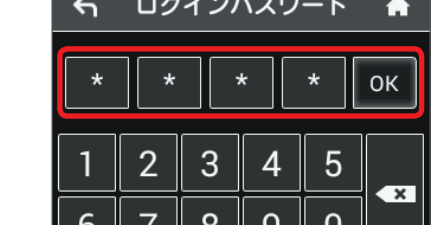

■4 数字のキーをタップし、4桁のログイン パスワードを入力→「OK」をタップする

- ※ 本書に記載されている PlayStation®Vita の接続方法は、HUAWEI TECHNOLOGIES CO., LTD. が 独自に検証・制作したものです。本内容についてソニー・インタラクティブエンタテインメントへの お問い合わせはご遠慮ください。
- 本機の Wi-Fi 名とパスワード(セキュリティーキー)の確認方法について詳しくは、クイッ クスタート(準備編)の「Wi-Fi 名とパスワード(セキュリティーキー)について」を参照 してください。
- 1 PS Vitaのホーム画面から、「設定」→「は |4 本機のパスワード(セキュリティーキー) じめる」→「ネットワーク」→「Wi-Fi 設定」 を入力→「OK」 b 「Wi-Fi」にチェックを付ける 8 「アクセスポイント」の一覧画面から本 **SSID:601HWa-XXXXXX** 機の Wi-Fi 名(601HWa-XXXXXX) **セキュリティー方式:WPA-PSK/WPA2-PSK** が表示されている項目を選択する  $\circledcirc$ **Wi-Fi設定 パスワードを表示しない**  $\circledR$ **Wi-Fi 接続していません。 アクセスポイントを選ぶか、登録してください。 キャンセル OK** 5 Wi-Fi 設定画面に戻ったら、本機の **アクセスポイント** Wi-Fi 名が Wi-Fi で接続されていること  $\begin{array}{c} a \rightarrow 0 \\ c \rightarrow 0 \end{array}$ **601HWa-XXXXXX** を確認する  $6.5$  $6.5$  $\blacklozenge$

接続テストが始まります。「接続に成功しまし た。」または「接続テストに成功しました。」 が表示されたら設定完了です。

2 「アクセスポイントを検索」

### **ソフトバンク Wi-Fi スポットに接続する**

ソフトバンク Wi-Fi スポットを利用する前に、次の手順でご契約時に設定された 4 桁の暗 証番号を入力してください。

> • Wi-Fi スポット機能が OFF に設定されてい る場合、ソフトバンク Wi-Fi スポットはご 利用できません。お買い上げ時、Wi-Fi スポッ ト機能は ON に設定されています。

 $\circ$   $\vert$   $\circ$   $\vert$   $\circ$ 

#### 2 設定画面で「Wi-Fi 通信規格設定」をタッ プする

1 ホーム画面で「設定」をタップする

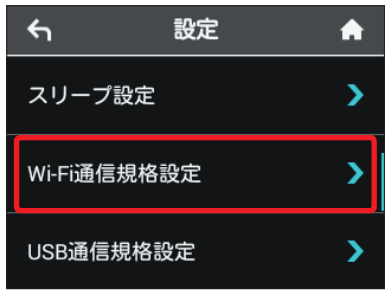

3 通信規格画面で「5GHz (IEEE802.11a/n/ac)」をタップする

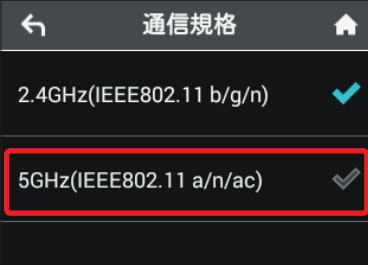

### **PlayStation®Vita を接続する**

画面表示や手順は、無線 LAN 設定の暗号化方式が「WPA」で「Wi-Fi 名(SSID A)」に接 続する場合を例にして説明しています。その他の暗号化方式の場合は、一部の操作および画 面が異なります。詳しくは、PS Vitaの取扱説明書などを参照してください。

マルチ SSID 機能(SSID B)を ON にすると、ゲーム機など WEP のみに対応した無線 LAN 端末と WPA に対応したパソコンなどの無線 LAN 端末を混在して同時に利用するこ とができます。ゲーム機など、「WEP」に対応している無線 LAN 端末を接続する場合は、 次の手順にてマルチ SSID 機能を ON にして、Wi-Fi 名(SSID B)に接続してください。

1 ホーム画面で「Wi-Fi スポット」をタッ(2 KWi-Fi 名 (SSID B)」の「SSID B有効」 プする

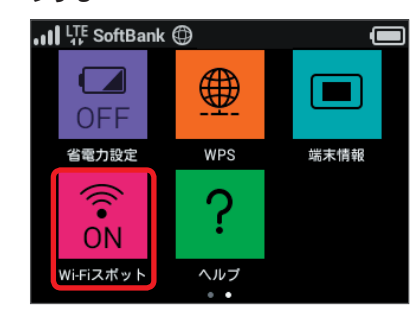

3 ホーム画面に戻り、「Wi-Fi スポット」の アイコンが「OFF」になっていることを 確認し、「Wi-Fi 名」をタップする

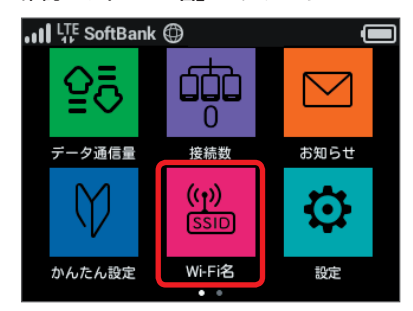

の「OFF」をタップし、「ON」にする 「Wi-Fi 名(SSID B)」は「Wi-Fi 名(SSID A)」 の下にあります。  $\leftarrow$ **Wi-Fi名** A 暗号化方式

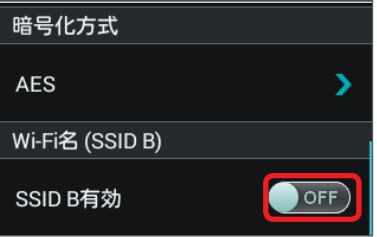

• マルチ SSID 機能と Wi-Fi スポット機能は、同時に利用できません。マルチ SSID 機能で複数 の暗号化方式の無線 LAN 端末を接続する場合は、4G / LTE / 3G 回線を利用してインター ネット接続する必要があります

### **Wi-Fi 通信規格を変更して接続する**

お買い上げ時の Wi-Fi 通信規格は「2.4GHz(IEEE802.11b/g/n)」に設定されています。 5GHz で無線 LAN 端末を接続する場合は、「5GHz(IEEE802.11a/n/ac)」に変更してください。

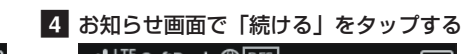

お知らせ

2.4GHzに変更

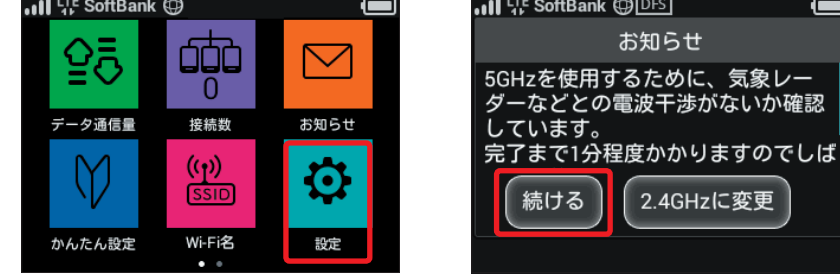

- 気象レーダーなどとの電波干渉を検出もし .......<br>くは日本にいることが確認できない場合は 5GHz は使用できません。
- 5GHz に設定した場合、本機の電源を入れ た後に無線 LAN 機能が有効になるまで、1 分程度かかります。
- 5GHz に設定した場合、Wi-Fi スポット機能 が利用できません。

# **マルチ SSID 機能を ON にする**

b 「Wi-Fi スポット」の「ON」をタップし、 「OFF」にする

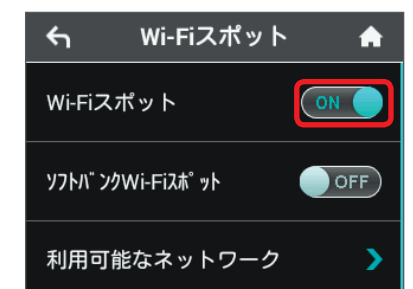

Wi-Fi スポット機能が ON の状態で「SSID B 有効」を「ON」にすると、次の画面が表示さ れます。「はい」をタップすると、Wi-Fi スポッ ト機能が自動的に OFF になります。

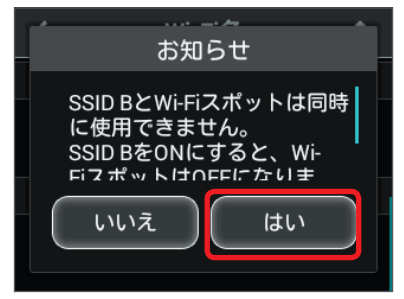

Wi-Fi 通信規格設定が 5GHz(IEEE802.11a/ n/ac) の状態で「SSID B有効」を「ON」に すると、次の画面が表示されます。「はい」を タップすると、Wi-Fi 通信規格設定が自動的に 2.4GHz になります。

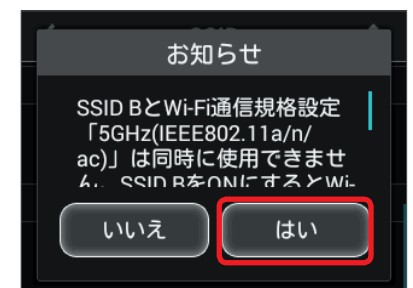

- 無線 LAN 設定を変更すると、すでに接続設定済みの無線 LAN 端末が接続できなくなること があります。その場合には、無線 LAN 端末の接続設定を変更してください。
- お買い上げ時、マルチ SSID 機能は OFF になっています。
- マルチ SSID 機能または Wi-Fi スポット機能が ON のときは、無線 LAN 端末は最大 13 台ま で接続できます。詳しくは、ユーザーガイドを参照してください。

• マルチ SSID 機能を ON にしている場合、接続している無線 LAN 端末の接続数によっては、 最大通信速度が低下する場合があります。

#### 3 「ログインパスワード」をタップする

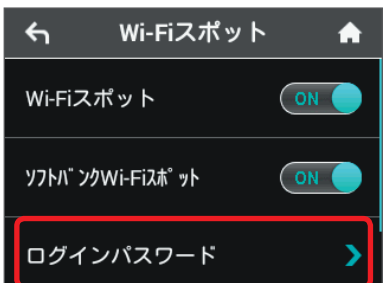